# Companion by Minitab®

**Installation Guide** 

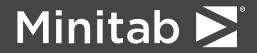

Minitab®, Companion by Minitab®, Salford Predictive Modeler®, SPM® and the Minitab® logo are all registered trademarks of Minitab, LLC, in the United States and other countries. Additional trademarks of Minitab, LLC can be found at <a href="https://www.minitab.com">www.minitab.com</a>. All other marks referenced remain the property of their respective owners.

© 2019 Minitab, LLC. All rights reserved.

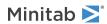

## Contents

| Basic Installation                                                   | 4  |
|----------------------------------------------------------------------|----|
| Step 1: Designate authorized users of multi-user licensing web pages |    |
| Step 2: Determine installation configuration                         |    |
| Step 3: Create license file(s)                                       | 5  |
| Step 4: Obtain software                                              | 5  |
| Step 5: Install software                                             | 6  |
| Installation Configurations                                          |    |
| Multi-user installation                                              | 7  |
| Configuration options                                                | 7  |
| Minitab License Manager                                              |    |
| License Files                                                        |    |
| Using license files                                                  |    |
| Adding a second product or additional users to your license file     | 10 |
| Renewing licenses                                                    | 12 |
| Advanced Topics                                                      | 13 |
| Installation options                                                 | 13 |
| Checking for updates                                                 | 13 |
| Changing license types                                               | 13 |
| License manager utility                                              | 14 |
| Specifying ports                                                     | 14 |
| Options file                                                         | 15 |
| Command line installation                                            |    |
| Troubleshooting                                                      | 21 |
| Index                                                                | 26 |

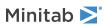

Companion by Minitab Basic Installation

## Basic Installation

This section provides the basic steps in a typical installation of Companion. For instructions on advanced installation options, see Installation options on page 13.

To install Companion, follow the steps below. To renew an existing installation that has reached or is close to reaching its expiration date, see Renewing licenses on page 12.

- 1. Designate authorized users of multi-user licensing web pages (optional).
- 2. Determine installation configuration.
- 3. Create license files at the multi-user licensing web pages.
- 4. Obtain software.
- 5. Install software.

# Step 1: Designate authorized users of multi-user licensing web pages

To access the Companion multi-user licensing web pages so that you can create the license files for the installation, you must be either the Minitab License Coordinator for your organization or an authorized user.

At the time of purchase, someone from your company was designated as the Minitab License Coordinator. That person has permission to log in to the Minitab multi-user licensing web pages to create license files. In addition, your company can have other authorized users.

If you are not sure whether you're an authorized user, contact your organization's Minitab License Coordinator. Only the License Coordinator can request additional authorized users by contacting a Minitab sales representative or Minitab Technical Support.

## Step 2: Determine installation configuration

All multi-user installations require Minitab License Manager, the software that manages Companion based on the information in the license file. Minitab License Manager must be installed in a configuration that allows it to communicate with Companion.

You can choose from several different installation configurations to suit your needs. For example, you can install Minitab License Manager on a server in a networked configuration. In a networked configuration, users access the license file on the server; therefore, each client computer does not need to be permanently assigned to a separate license file. Another option is to install Minitab License Manager and Companion on each client computer in a standalone configuration, which requires a separate license file for each client computer.

The installation configuration you choose affects the number of license files you need to create and the installation procedures that you need to follow. See <u>Installation Configurations</u> on page 7 for detailed information that will help you to determine the best configuration for your organization.

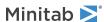

Companion by Minitab Basic Installation

## Step 3: Create license file(s)

You need at least one license file for installation. To create license files, you use the Minitab multi-user licensing web pages. One license file *per server* is required in a networked installation. One license file *per workstation* is required in a standalone configuration. See Installation Configurations on page 7 for more information on networked and standalone configurations.

You need the following information to create a license file:

- The maximum number of simultaneous users that will be served by the license. In a standalone configuration, the maximum number of users is 1 for each license. To determine the maximum number of users in a networked configuration, see Number of license files on page 10.
- The MAC address of each computer that will host a license. This is the computer's physical address. To obtain the address, run the DOS command "ipconfig /all" and record the physical address that appears under Ethernet adapter Local Area Connection. In the example below, the MAC address of the computer is 01-23-45-AB-CD-EF.

#### Ethernet adapter Local Area Connection:

For more information on how to obtain a computer's MAC address, see <a href="https://support.minitab.com/installation/frequently-asked-questions/license-fulfillment/locate-my-computers-mac-address/">https://support.minitab.com/installation/frequently-asked-questions/license-fulfillment/locate-my-computers-mac-address/</a>.

### To create license files

- 1. Go to https://it.minitab.com/support/licensing/multi-user/customer-entitlement-summary.aspx.
- 2. Log in as an authorized user.
- 3. Complete the necessary steps to create the license file(s).

## Step 4: Obtain software

All multi-user configurations require both Minitab License Manager and Companion. Download the applications from the Minitab Web site using any Minitab.com account.

### To download software

- 1. Go to https://www.minitab.com/downloads/.
- 2. Download Minitab License Manager and Companion. The license file is read by Minitab License Manager, the server software that manages the use of Companion based on the information in the license file.
- 3. If you plan to mass deploy utilizing a software asset management tool, download the Companion Mass Deployment Package.

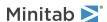

Companion by Minitab Basic Installation

## Step 5: Install software

Install Companion and Minitab License Manager based on the installation configuration that you determined in step 2. You can install Minitab License Manager on a server in a networked configuration or on each client computer in a standalone configuration.

### System requirements

You can find the latest system requirements for Companion and the Minitab License Manager at https://www.minitab.com/products/companion/system-requirements/.

## To install in a networked configuration

- 1. Ensure that you have administrative privileges to install Minitab License Manager on the server and Companion on each workstation.
- 2. Ensure that the license file is on the desktop of the server. See Create License File(s) on page 5 for more information.
- 3. Install Minitab License Manager on the server.
- 4. Delete the license file that is on the desktop. The installation program creates a copy of the license file in C:\Program Files (x86)\Minitab\License Manager. The Minitab License Manager uses this license file.
- 5. Install Companion on each workstation.
  - You need to specify the name of your Minitab License Manager server during installation.
  - Companion chooses the first available port between 27000 and 27009. If your License Coordinator specified a
    different port within the license file, check Specify port number, and enter that port number.

**Note** After you set up a networked configuration, you can use borrowing to allow a portable workstation, such as a laptop, to run Minitab products while it is disconnected from the network. See Using Minitab products while disconnected from the network on page 7 for more information.

### To install in a standalone configuration

- 1. Ensure that you have administrative privileges to install Minitab License Manager and Companion on each workstation.
- 2. Ensure that the license file is on the desktop of the workstation. See Create License File(s) on page 5 for more information.
- 3. Install Minitab License Manager on each workstation.
- 4. Delete the license file that is on the desktop. The installation program creates a copy of the license file in C:\Program Files (x86)\Minitab\License Manager. The Minitab License Manager uses this license file.
- 5. Install Companion on each workstation.
  - When prompted for the name of the Minitab License Manager server, enter localhost.
  - Companion chooses the first available port between 27000 and 27009.

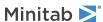

## Installation Configurations

The previous section explained how to install the multi-user version of Minitab products. This section provides a more in-depth explanation of the client-server model and the possible installation configurations.

### Multi-user installation

The multi-user versions of Minitab products are based on a client-server installation model. Companion (the client software) is installed on individual workstations. Minitab License Manager (the server software) is installed on a server. Every time the client software is started, it communicates with the server to ensure that a license is available.

Typically, Minitab License Manager is installed on a single server. The client software can be installed on an unlimited number of workstations. Minitab License Manager ensures that the number of concurrent users never exceeds the licensed number of seats.

For example, an organization purchased 100 licenses of Companion and configured Minitab License Manager to control all 100 licenses. Companion was installed on 300 workstations. Even though the client software has been installed on 300 workstations, Minitab License Manager will allow only 100 instances of the client software to run concurrently.

When the client software is started, it requests a license from Minitab License Manager. If a license is available, it is sent to the client and the software starts successfully. If a license is not available, an error message is displayed.

## Configuration options

## Networked configuration

To set up a networked configuration, install Minitab License Manager on a server. A license file is requested during the installation process. You need to provide the license file that was created during the procedure detailed in Basic Installation on page 4 (license files should always be named "minitab.lic"). Minitab License Manager is installed to C:\Program Files (x86)\Minitab\License Manager (by default). The installation program makes a copy of the license file and places it in the installation directory.

The Minitab License Manager installation creates a Windows service called Minitab License Manager. The license manager service starts automatically when it is installed. When the service starts, it checks the Minitab License Manager installation directory for the license file. If the license file is valid, the service starts successfully.

Install the client software, Companion, on as many workstations as necessary. During installation, you need to provide the name of the server on which Minitab License Manager is installed.

## Using Minitab products while disconnected from the network

In a multi-user installation of Companion, the client software must be able to communicate with the Minitab License Manager server to start. To allow a portable workstation, such as a laptop, to run Minitab products when it is disconnected from the network, Companion has a utility built into the application that allows you to borrow a license.

For example, you might use Companion on a laptop when you travel for business. Before leaving, while still connected to your company's network, borrow a license from the Minitab License Manager server. Then you can access Companion on the laptop when you are disconnected from the network.

To borrow a license:

1. In Companion, choose Help.

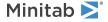

- 2. Click Borrow License.
- 3. In **Borrow Through**, choose a return date on the calendar.
- 4. Click **Borrow** and then click **OK**.

A borrowed license is returned automatically at the end of the borrowing period. To return a license before the end of the borrowing period, choose **Help** and click **Return License**.

Note To limit the number of licenses that can be borrowed, use the options file. For an example, see Options file on page 15.

## Standalone configuration

In a standalone configuration, Minitab products do not depend on accessing a network server. Instead, the Minitab License Manager server software is installed on the same workstation as the client software, Companion. Minitab License Manager starts two daemons that are required to run on each standalone workstation. When Companion starts, it checks the Minitab License Manager service that is on the same workstation, regardless of network connectivity. An individual license file must be created for each workstation.

## Mixed configurations

You can use a combination of networked and standalone configurations. For example, you can install Companion on 20 workstations that are connected to the network and also install Companion on 5 standalone workstations that are not connected to the network.

For information on mixed installation configurations and license files, see Number of license files on page 10.

## Minitab License Manager

All multi-user installation configurations require the installation of the Minitab License Manager, the server software that manages the use of Companion. Minitab License Manager ensures that the number of concurrent users does not exceed the licensed number of seats, based on the information in the license file.

Minitab License Manager starts its service automatically when you install it. However, you may need to restart the Minitab License Manager service in some cases, such as when you make changes to the license file or use an options file.

## To restart Minitab License Manager

- 1. Open a command prompt as an administrator and type services.msc.
- 2. Click Minitab License Manager.
- 3. Choose Action > Restart.

**Note** If you need to uninstall Minitab License Manager from a computer, such as when you change servers or installation configurations, you must first stop the license manager service. Follow steps 1 and 2 above; in step 3, choose **Action** > **Stop**. Then uninstall Minitab License Manager.

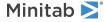

## License Files

License files are required for the installation of Minitab multi-user products. This section provides general background information on license files, including what they are, where they're created and stored, and how they're used. For instructions on how to work with license files after installation, see License Manager Utility on page 14.

## Using license files

### What is a license file?

A license file is a text file named minitab.lic. The file does not have a .txt extension, but you can open it in a standard text editor such as Notepad. The file contains information about the licenses that your organization purchased. This information includes the expiration date, the number of licenses, and the computer's MAC address.

After you create a license file at the Minitab multi-user licensing web pages, save it to the desktop of the computer on which you will install Minitab License Manager, the server software that manages the use of Companion based on the information in the license file.

#### Sample license file

```
SERVER this_host OA1B2C3D4E5F
VENDOR minitab
USE_SERVER
INCREMENT Minitab Companion 5 01-dec-2020 100 VENDOR_STRING="limited \
term, limited users, borrowing enabled" DUP_GROUP=UH \
ISSUER=Minitab ISSUED=01-dec-2018 BORROW=26280 \
NOTICE="Customer ID: 01234 License Coord ID: 56789 \
RENI01234" SN="STDORD56789 01234INC" START=01-dec-2018 \
SIGN="1c71 F788 641F 7A84 F052 9650 F5E6 B093 ACBC 04C4 AF4D \
583B 0F38 C3FB DF49 1720 F1BA D1CD 646D 4C9D 824B E7A9 F724 \
3EDA 9809 5628 733F F646 AC87 6C39"
```

In the sample license file above, the terms in bold specify the following information:

#### 0A1B2C3D4E5F

The unique MAC address of the computer for which this license file was created.

#### Companion

The name of the product for which the license file was created.

#### 01-dec-2020

The expiration date of the license file.

#### 100

The number of users allowed to concurrently run the software.

Each license file is created for a single computer. The computer is identified in the license file by its MAC address. The license file cannot be used on a computer that does not have the MAC address specified in the license file.

### How license files are used

During the installation of Minitab License Manager, you need to provide the location of the license file. By default, the installation looks to the desktop for the license file and then creates a copy of the license file in C:\Program Files

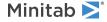

(x86)\Minitab\License Manager. The Minitab License Manager service is then installed. The service reads the license files and then starts.

Note After you install Minitab License Manager, you can delete the license file that is on the desktop.

Authorized users can create license files at the Minitab multi-user licensing web pages. See Create License File(s) on page 5 for more information.

### Number of license files

You need one license file for each Minitab License Manager that you install. In a typical networked configuration, Minitab License Manager is installed on a single server. In this case, only one license file is needed. For example, Minitab License Manager is installed on a single server that will serve all 100 licenses. You need to create a single license file for all 100 seats.

You can also divide your licenses among multiple servers, if desired. For example, Minitab License Manager is installed on two servers, one for 75 users in Department A and the other for 25 users in Department B. This installation configuration requires two license files: one file for 75 seats and another file for 25 seats.

In a standalone configuration, Minitab License Manager must be installed on each workstation. As a result, a unique license file is required for each installation of Minitab License Manager. For example, a small computer training lab has 10 computers that are not networked. You need to install Companion and Minitab License Manager on all 10 computers. This installation configuration requires 10 license files, one for each computer.

You can have a combination of networked and standalone installations. You need to create a single license file for the server and a separate license file for each standalone workstation. For example, an organization purchases 100 licenses for Companion. They want 10 standalone installations in the computer lab. A single server will host the remaining 90 licenses. This installation configuration requires 11 license files: one for the server and one for each of the 10 standalone workstations.

# Adding a second product or additional users to your license file

When you purchase both and Companion, you must initially create two separate license files at the multi-user licensing web pages, one for each product. However, to install both products, you need to merge the two license files into one file. After you download both license files, append the contents of one license file to the other license file.

You can also add additional users to your license, which also involves appending the contents of your new license file to the existing file.

## To append an additional product to a license file

You may need to be logged in as an administrator to perform the following steps.

- 1. At https://it.minitab.com/support/licensing/multi-user/customer-entitlement-summary.aspx, create a separate license file for the additional product.
- 2. Save the new license file to the desktop. Do not overwrite the existing license file in C:\Program Files (x86)\Minitab\License Manager.
- 3. Open the new license file for the additional product in Notepad.
- 4. Copy everything from the INCREMENT line down.
- 5. Close the license file that is on the desktop.

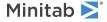

- 6. Open the original license file in C:\Program Files (x86)\Minitab\License Manager in Notepad.
- 7. Paste the copied contents of the new license file to the end of the original license file.
- 8. Choose File > Save.
- Restart the Minitab License Manager service. See To restart Minitab License Manager on page 8 for more information.
- 10. To verify your change, double-click Imtools.exe in the installation directory (by default, C:\Program Files (x86)\Minitab\License Manager).
- 11. Click the Server Status tab.
- 12. Click **Perform Status Enquiry**.
- 13. In the results window, look for the line that includes Users of product where *product* = the Minitab product you added to your license.

## Example of a license file with appended product

```
SERVER this host 0A1B2C3D4E5F
VENDOR minitab
USE SERVER
INCREMENT companion minitab 5 01-dec-2020 8 VENDOR STRING="limited \
      term, limited users, borrowing enabled" DUP \overline{\text{G}}\text{ROUP}=\text{UH} \
      ISSUER=Minitab ISSUED=01-dec-2018 BORROW=26280
      NOTICE="Customer ID: 01234 License Coord ID: 56789
      RENI01234" SN="STDORD31415 01234INC" START=01-dec-2018 \
      SIGN="1EA6 00D1 E785 EEA9 F026 63B5 BBA0 B8B0 CAB9 \
      91CA A57A D123 D9DD 0372 A1CD 136F 12F4 ABCB EA0A 3AD9 A71F \
      F014 7B78 A683 6EB2 FCC6 9685 0D66 6355 441C"
INCREMENT Minitab minitab 19 01-dec-2020 50 VENDOR STRING="limited \
      term, limited users, borrowing enabled DUP_GROUP=UH \
      ISSUER=Minitab ISSUED=01-dec-2018 BORROW=26\overline{2}80
      NOTICE="Customer ID: 01234 License Coord ID: 56789 \
      RENI01234" SN="STDORD56789 01234INC" START=01-dec-2018 \
      SIGN="1C71 F7B8 641F 7A84 F052 9650 F5E6 B093 ACBC 04C4 AF4D \
      5B3B 0F38 C3FB DF49 1720 F1BA D1CD 646D 4C9D 824B E7A9 F724 \
      3EDA 9B09 5628 733F F646 AC87 6C39"
```

## To append additional users to a license file

You may need to be logged in as an administrator to perform the following steps.

- 1. At https://it.minitab.com/support/licensing/multi-user/customer-entitlement-summary.aspx, create a separate license file for the additional users.
- 2. Save the new license file to the desktop. Do not overwrite the existing license file in C:\Program Files (x86)\Minitab\License Manager.
- 3. Open the new license file for the additional users in Notepad.
- 4. Copy everything from the INCREMENT line down.
- 5. Close the license file that is on the desktop.
- 6. Open the original license file in C:\Program Files (x86)\Minitab\License Manager in Notepad.
- 7. Paste the copied contents of the new license file to the end of the original license file.
- 8. Choose File > Save.

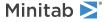

9. Restart the Minitab License Manager service. See To restart Minitab License Manager on page 8 for more information

- 10. To verify your change, double-click Imtools.exe in the installation directory (by default, C:\Program Files (x86)\Minitab\License Manager).
- 11. Click the **Server Status** tab.
- 12. Click **Perform Status Enquiry**.
- 13. In the results window, look for the line that includes Total of x licenses issued and confirm that x is equal to the total number of licenses (original + added).

## Example of a license file with appended users

```
SERVER this host 0A1B2C3D4E5F
VENDOR minitab
USE SERVER
INCREMENT Minitab Companion 5 01-dec-2020 8 VENDOR STRING="limited \
    term, limited users, borrowing enabled" DUP GROUP=UH \
    ISSUER=Minitab ISSUED=01-dec-2018 BORROW=26280
    NOTICE="Customer ID: 01234 License Coord ID: 56789
    RENI01234" SN="STDORD56789 01234INC" START=01-dec-2018 \
    SIGN="1c71 F7B8 641F 7A84 F052 9650 F5E6 B093 ACBC 04C4 AF4D \ 5B3B 0F38 C3FB DF49 1720 F1BA D1CD 646D 4C9D 824B E7A9 F724 \
    3EDA 9B09 5628 733F F646 AC87 6C39"
INCREMENT Minitab Companion 5 01-dec-2020 25 VENDOR STRING="limited \
    term, limited users, borrowing enabled" DUP_GRO\overline{\text{UP}}_UH \
    ISSUER=Minitab ISSUED=01-dec-\overline{2}018 BORROW=26\overline{2}80
    NOTICE="Customer ID: 01234 License Coord ID: 56789
    RENI01234" SN="STDORD31415 01234INC" START=01-dec-2018
    SIGN="1c71 F7B8 641F 7A84 F052 9650 F5E6 B093 ACBC 04C4 AF4D \
    5B3B 0F38 C3FB DF49 1720 F1BA D1CD 646D 4C9D 824B E7A9 F724 \
    3EDA 9B09 5628 733F F646 AC87 6C39"
```

## Renewing licenses

To avoid "checkout failed" error messages that are caused by expired license files, renew your organization's Companion license before it expires.

- 1. Your organization's License Coordinator must purchase a new license for your organization.
- An authorized user must log in and generate new license files at https://it.minitab.com/support/licensing/multi-user/customer-entitlement-summary.aspx.
   See Step 3: Create license file(s) on page 5 for more information about creating license files.
- 3. Replace the existing license file with the new license file in C:\Program Files (x86)\Minitab\License Manager.
- 4. Restart Minitab License Manager. See To restart Minitab License Manager on page 8 for more information.

Note License files are created with an expiration date. Companion will not start if the license is expired.

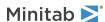

## Advanced Topics

## Installation options

- Choose a license type (single-user, multi-user, or trial).
- Optionally, change the destination folder. By default, Companion is installed to C:\Program Files (x86)\Minitab\Companion.

## Checking for updates

Checking for updates is enabled by default. An automatic check occurs upon every launch of the product, and each user is able to manually check for updates at any time. You can set an optional property during deployment to disable checking for updates. See To customize your deployment on page 16 for additional details.

### To manually check for updates

- 1. Open Companion.
- 2. Choose Help > Check for Updates.
- 3. If an update is available, follow the instructions to update your software.

### To disable checking for updates

- 1. Open a command prompt as an administrator and type control appwiz.cpl.
- 2. Select **Companion** and then click **Uninstall/Change**. You might be prompted for an administrator password or confirmation.
- 3. In the **Companion** Setup dialog box, select **Change**.
- 4. Uncheck Enable checking for software updates.
- 5. Click Next, and then click Install.

**Note** If you choose to remove or disable checking for updates, you will not be automatically informed of critical updates, bug fixes, or notifications of problems or errors.

## Changing license types

A valid license is required to use Companion. There may be times when it is necessary to switch from one license type to another. For example, you change your license type when you switch from a trial license to a multi-user license utilizing a license server or when you switch from a full product version to desktop version.

- 1. Open a command prompt as an administrator and type control appwiz.cpl.
- Select Companion and then click Uninstall/Change.
   You might be prompted for an administrator password or confirmation.

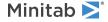

- 3. In the **Companion** Setup dialog box, select **Change**.
- 4. Select Change License Type.
- 5. Click **Next** and enter the required licensing information.

## License manager utility

Flexera Software provides the Imtools.exe utility for performing license management tasks. This utility provides a graphical user interface to access all the license management tasks. To use LMTOOLS, navigate to the license manager installation folder (C:\Program Files (x86)\Minitab\License Manager by default) and double-click Imtools.exe.

For more information on LMTOOLS, refer to the FlexNet Publisher License Administration Guide distributed by Flexera Software LLC.

You can use this utility to check the status of Minitab License Manager and to help you monitor network licensing activities, such as the number of licenses in use and who is using them. You can also review configuration settings. See Check Minitab License Manager status and settings on page 21 for more information.

## Specifying ports

Companion uses two ports for communication between the workstation and the server: the license manager (Imgrd.exe) port and the vendor daemon (minitab.exe) port. You can modify the license file to specify which port numbers Companion should use.

Specifying ports manually is useful when you need to identify them as open ports on firewalls. When communication appears to be blocked, configure these open ports on any firewall on or between the workstation and server, including software firewalls such as Windows firewall. See FLEXnet error 96 on page 23 for more information.

You can specify both the license manager and vendor daemon ports in the same license file. Make a backup of your license file before you edit it.

## To specify a license manager port

The license manager (Imgrd.exe) automatically chooses the first available port between 27000 and 27009 each time the Minitab License Manager service starts. You can set this port number to a permanent value.

You may need to be logged in as an administrator to perform the following steps.

- 1. Open the license file in C:\Program Files (x86)\Minitab\License Manager in Notepad.
- 2. Type the port number after the MAC address on the first line. Leave a space between the MAC address and port number, as shown in the example below step 7.
- 3. Save the file.
- 4. Restart the Minitab License Manager service to re-read the license file. See To restart Minitab License Manager on page 8.
- 5. To verify your change, open the Minitab License Manager log file, minitab.dl, which is located at C:\Programdata\Minitab\License Manager, in Notepad.
- 6. Locate the line that includes lmgrd tcp-port.
- 7. Make sure that the port number on this line is correct. For example, lmgrd tcp-port 27001.

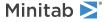

Example of license file with specified license manager port of 27001:

```
SERVER this_host 0A1B2C3D4E5F 27001
VENDOR minitab
USE SERVER
INCREMENT companion minitab 5 01-dec-2020 100 VENDOR STRING="limited \
term, limited users, borrowing enabled" DUP GROUP=UH \
ISSUER=Minitab ISSUED=01-dec-2018 BORROW=26280 \
NOTICE="Customer ID: 01234 License Coord ID: 56789 \
RENI01234" SN="STDORD56789 01234INC" START=01-dec-2018 \
SIGN="1C71 F7B8 641F 7A84 F052 9650 F5E6 B093 ACBC 04C4 AF4D \
5B3B 0F38 C3FB DF49 1720 F1BA D1CD 646D 4C9D 824B E7A9 F724 \
3EDA 9B09 5628 733F F646 AC87 6C39"
```

## To specify a vendor daemon port

The vendor daemon (minitab.exe) port is dynamically assigned from a wide range of port numbers each time the Minitab License Manager service starts. You can set this port number to a permanent value.

You may need to be logged in as an administrator to perform the following steps.

- 1. Open the license file in C:\Program Files (x86)\Minitab\License Manager in Notepad.
- Type port= and the port number at the end of the second line ("port" is case-sensitive). Leave a space between minitab and port=.
- 3. Save the file.
- 4. Restart the Minitab License Manager service to re-read the license file. See To restart Minitab License Manager on page 8.
- 5. To verify your change, open the Minitab License Manager log file, minitab.dl, which is located at C:\Programdata\Minitab\License Manager, in Notepad.
- 6. Locate the line that includes minitab using TCP-port.
- 7. Make sure that the port number on this line is correct. For example, minitab using TCP=port 3000.

Example of license file with specified vender daemon port of 3000:

```
SERVER this host 0A1B2C3D4E5F
VENDOR minitab port=3000
USE_SERVER
INCREMENT companion minitab 5 01-dec-2020 100 VENDOR STRING="limited \ term, limited users, borrowing enabled" DUP_GROUP=UH \ ISSUER=Minitab ISSUED=01-dec-2018 BORROW=26280 \ NOTICE="Customer ID: 01234 License Coord ID: 56789 \ RENI01234" SN="STDORD56789 01234INC" START=01-dec-2018 \ SIGN="1C71 F7B8 641F 7A84 F052 9650 F5E6 B093 ACBC 04C4 AF4D \
```

## Options file

You can use the options file to control various license system options for the Minitab License Manager, such as reserving or excluding licenses for a person or group.

### To use an options file

You may need to be logged in as an administrator to perform the following steps.

1. Open a new file in Notepad.

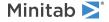

2. Type your settings with the appropriate syntax, as documented in the FlexNet Publisher License Administration Guide distributed by Flexera Software LLC. See the bottom of this topic for an example options file.

- 3. Choose **File** > **Save As** and browse to the same folder as minitab.lic (C:\Program Files (x86)\Minitab\License Manager).
- 4. In **File name**, type *minitab.opt*.
- 5. In Save as Type, choose All Files.
- 6. Click Save.
- 7. Restart the Minitab License Manager service. See To restart Minitab License Manager on page 8.
- 8. To verify that the options file is successfully implemented, open the Minitab License Manager log file, minitab.dl, at C:\Programdata\Minitab\License Manager, in Notepad.
- 9. Locate the line that includes <code>Using options file:<path\_to\_options\_file></code>. If this text is present, the options file has been successfully implemented.

If a minitab.opt is present, the Minitab License Manager service reads it and implements the settings in the file.

In the following example of an options file, line 1 prevents the user "tjones" from using Minitab. Line 2 prevents the same user from using Companion. Line 3 creates a group named "quality" and defines members of that group. Line 4 reserves three licenses for the quality group. Line 5 specifies that 5 licenses cannot be borrowed.

EXCLUDE Minitab USER tjones EXCLUDE companion USER tjones GROUP quality jsmith bmiller awilson RESERVE 3 minitab GROUP quality BORROW LOWWATER minitab 5

## Command line installation

You can use the command line to install Companion on the client computer. To do so when you install Companion, you must specify the license information for each installation using the appropriate command line syntax.

## To customize your deployment

The following tables outline properties and switches that can be used for command line or mass deployment to your end-users.

#### **EXE Switch Table**

| Command Line Switch | Description                                                                                                    |
|---------------------|----------------------------------------------------------------------------------------------------|
| /exenoui            | Required for a silent install. Use with appropriate MSI switch for modified end-user experience (e.g., /qn, /qb, /passive). |

#### MSI Switch Table (Common)

| Command Line Switch | Description                             |
|---------------------|-----------------------------------------|
| /passive            | Basic user interface, progress bar only |
| /qn                 | Quiet, no user interface                |

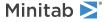

| Command Line Switch | Description                                                                         |
|---------------------|-------------------------------------------------------------------------------------|
| /qb                 | Basic user interface, the <b>Cancel</b> button will be active during installation   |
| /qr                 | Reduced user interface, the <b>Cancel</b> button will be active during installation |

## Property Table

| Property            | Accepted Values           | Description                                                                                                    |
|---------------------|---------------------------|----------------------------------------------------------------------------------------------------|
| APPDIR              |                           | Specify a custom installation directory.                                                                                                    |
| ACCEPT_EULA         | 1                         | Required property. By specifying a value for this property, you accept the terms of the end-user license agreement and privacy policy.                                                                                                    |
| LICENSE_SERVER      | server name or IP address | For use with a multi-user license to specify the server that hosts the Minitab License Manager. This property is not compatible with PRODUCT_KEY or LICENSE_PORTAL.                                                                        |
| LICENSE_SERVER_PORT | 27000 to 27009            | For use with a multi-user license to optionally specify the listening port for the Minitab License Manager server.                                                                                                    |
| PRODUCT_KEY         | 18-digit Product Key      | Single-user licenses can be <i>optionally</i> activated by specifying a Product Key. If you do not specify a Product Key, a 30-day trial version will be installed. This property is not compatible with LICENSE_SERVER or LICENSE_PORTAL. |
| LICENSE_PORTAL      | 1                         | For use with a full product version of Companion.                                                                                                    |

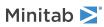

| Property          | Accepted Values                             | Description                                                                                                    |
|-------------------|---------------------------------------------|----------------------------------------------------------------------------------------------------|
| DISABLE_ANALYTICS | 0 or 1                                      | With consent, Minitab collects application analytics to help us better understand our customers' needs. Examples of application analytics include:                                                                                                    |
|                   |                                             | <ul> <li>Product information, including the<br/>types of files that are imported, the<br/>types and frequency of tools and<br/>commands, project characteristics,<br/>such as the amount of data and<br/>number of worksheets, and the<br/>frequency and duration of use.</li> </ul> |
|                   |                                             | <ul> <li>Performance information about<br/>Minitab products and/or services<br/>and any issues you may experience<br/>while using them.</li> </ul>                                                                                                    |
|                   |                                             | Note: Minitab does not collect any user-entered data or statistical results. <b>Settings</b> :                                                                                                    |
|                   |                                             | <ul> <li>To enable application analytics,<br/>enter 0</li> </ul>                                                                                                    |
|                   |                                             | <ul> <li>To disable application analytics,<br/>enter 1</li> </ul>                                                                                                    |
|                   |                                             | If you do not enter a value for this property now, you can do it later when you launch the application. If you are deploying software on behalf of your end users, these settings will apply to their installations:                                                                 |
|                   |                                             | <ul> <li>0 allows the end user to enable or<br/>disable application analytics on<br/>their computer</li> </ul>                                                                                                    |
|                   |                                             | • 1 automatically disables application analytics for all end users                                                                                                    |
|                   |                                             | Note: These settings do not prevent<br>Minitab from collecting other types of<br>data from its websites and products,<br>such as data necessary for managing<br>licenses or accessing online Help. For<br>more information, view our Privacy<br>Policy.                              |
| DISABLE_WEB       | 1                                           | For use with the desktop app to restrict web-based dashboard and repository access.                                                                                                    |
| PERSONAL_FOLDER   | A path to a location on the user's computer | The location where personal templates are stored. By default, the Personal folder is located in the user's Application Data folder.                                                                                                    |

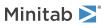

| Property         | Accepted Values                                                    | Description                                                                                                    |
|------------------|--------------------------------------------------------------------|----------------------------------------------------------------------------------------------------|
| WORKGROUP_FOLDER | A path to a commonly accessible location, such as a network folder | The location where shared templates are stored. The Workgroup folder does not have a default value.                                                                                                    |
| DISABLE_UPDATES  | 1                                                                  | When you specify a value for this property, you turn off the ability to check for software updates. Disabling this option prevents automatic and manual checks from occurring. We recommend that you enable this option on at least one computer. |

#### Command Line Details

- 1. You must use the /exenoui switch when you use /qn, /qb, or /passive.
- 2. Verify that command line switches are in correct order.
  - EXE switches must precede MSI switches.
  - MSI switches must precede MSI properties.
- 3. If you do not specify licensing properties (PRODUCT\_KEY or LICENSE\_SERVER), a 30-day trial will be installed.
- 4. If you install with a local license file, place it in the same directory as the installer and do not specify a license type property (PRODUCT\_KEY or LICENSE\_SERVER).
- 5. If you have a previous version of Companion installed, the existing values will be used for APPDIR, LICENSE\_SERVER, LICENSE\_SERVER\_PORT, and PRODUCT\_KEY, if they are not specified during the upgrade.

#### Required Syntax

companion.x.x.xsetup.exe [EXE Switch Table] [MSI Switch Table] [Property Table]

#### Examples

**Note** The following examples do not contain line breaks.

#### Install silently, multi-user license:

companion.x.x.xsetup.exe /exenoui /qn ACCEPT\_EULA=1 LICENSE\_SERVER=MyServerName

## Install silently, multi-user license setting server and port, setting workgroup and personal templates folder, and checking for updates disabled:

companion.x.x.xsetup.exe /exenoui /qn ACCEPT\_EULA=1 LICENSE\_SERVER=MyServerName LICENSE\_SERVER\_PORT=27000 WORKGROUP\_FOLDER=\\server1\\workgroup PERSONAL\_FOLDER=c:\templates DISABLE\_UPDATES=1

#### **Install Companion full product silently:**

companion.x.x.xsetup.exe /exenoui /qn ACCEPT\_EULA=1 LICENSE\_PORTAL=1

#### Install silently, single-user license with product key, and custom installation directory:

companion.x.x.xsetup.exe /exenoui /qn ACCEPT\_EULA=1 PRODUCT\_KEY=123456789012345678 APPDIR= "c:\New Companion"

#### Install silently, single-user license 30-day trial:

companion.x.x.xsetup.exe /exenoui /qn ACCEPT\_EULA=1

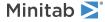

#### **Upgrade Companion silently:**

companion.x.x.xsetup.exe /exenoui /qn ACCEPT\_EULA=1

#### Uninstall silently using the Companion product code:

msiexec /x {Product Code} /qn

Product Code Registry Location:

[HKEY\_LOCAL\_MACHINE\SOFTWARE\WOW6432Node\Microsoft\Windows\CurrentVersion\Uninstall\Companion by Minitab 5.x.x.x]

String: UninstallPath

## To deploy a Companion installation

If you use a software asset management tool for deployment, use the .exe file to deploy Companion.

If you use Active Directory/Group Policy for deployment, companion.x.x.xsetupgp.msi is also required. This file is provided with the Companion Mass Deployment Package at https://www.minitab.com/downloads/.

## Group policy usage

- 1. When you use companion.x.x.xsetupgp.msi, the installation package must be in the same directory.
- 2. If you install with a local license file, place it in the same directory as the installation package and do not specify a license type property (PRODUCT\_KEY, LICENSE\_PORTAL, or LICENSE\_SERVER).
- 3. Set the MSI REBOOT property to control reboot behavior on end-users' machines.

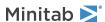

## Troubleshooting

This section provides information for troubleshooting problems related to licensing and installing Minitab products.

## Log files

You can generate log files to use for troubleshooting with both Companion and Minitab License Manager.

### Installation log file

An installation log file can be created by utilizing the following command: Companion.x.x.xsetup.exe /exenoui /qn /l\*v c:\Install.log ACCEPT\_EULA=1 LICENSE\_SERVER=MyServerName

The installation log file contains information such as the time and date of installation and the folder to which the software was installed.

## Minitab License Manager log file

Minitab License Manager is the server software that controls the use of your license. It generates a log file that is updated with events, such as license check-ins, check-outs, and error messages. By default, the log file is named Minitab.dl and is located at C:\Programdata\Minitab\LicenseManager.

To read the Minitab License Manager log file, open it in Notepad.

**Note** For detailed information on the Minitab License Manager log file, refer to the FlexNet Publisher License Administration Guide distributed by Flexera Software LLC.

## Check Minitab License Manager status and settings

You can check the status of Minitab License Manager to help you monitor network licensing activities, such as the number of licenses in use and who is using them. You can also review configuration settings.

- 1. Navigate to the Minitab License Manager folder (by default, at C:\Program Files (x86)\Minitab\License Manager).
- 2. Double-click Imtools.exe.
- Do any of the following:
  - To check server status, click the Server Status tab. Click Perform Status Enquiry.
  - To check server configuration, click the **Config Services** tab.
  - To check license information, click the Server Diags tab. Click Perform Diagnostics.
     The number of licenses are listed, as shown in this example:

```
Users of Companion: (Total of 50 licenses used; Total of 33 licenses in use)
```

Specific details about each license are also listed:

```
jsmith LAB_PCLAB_PC (v1.0)(LAB_PC/27000 302), start Fri 3/1 4:15
```

jsmith is the user name, LAB\_PC is the computer name, and 27000 is the license manager port

Borrowed licences display the expiration in seconds. For example, the license below will expire in 314159 seconds:

```
jsmith LAB PCLAB PC (v1.0) (LAB PC/27000 302), start Fri 3/1 4:15 (linger: 314159)
```

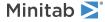

## FLEXnet license errors

You may encounter several types of FLEXnet error messages that indicate that you cannot check out a license. These messages are formatted in general as follows:

FLEXNET License Error Number: Error text.

#### For example:

FLEXNET License Error -97-121-0: Check out failed

Some of the errors that you may encounter are listed below. For a complete list of possible error codes, see the FlexNet Publisher License Administration Guide.

### FLEXnet error 15

| Possible cause                                                                                              | Explanation                                                                                                    |
|----------------------------------------------------------------------------------------------------|----------------------------------------------------------------------------------------------------|
| The server name that was provided during the installation of Companion on the client computer is not valid. | The server name that was provided during the installation of Companion on the client computer is used to locate that server on the network. Make sure that the server name is valid. For instructions on locating the server name, see https://support.minitab.com/installation/frequently-asked-questions/minitab-license-manager/change-default-location-where-minitab-companion-look-for-license-manager/. |

### FLEXnet error 25

| Possible cause                                        | Explanation                                                                                                    |
|-------------------------------------------------------|----------------------------------------------------------------------------------------------------|
| You are using Companion with an invalid license file. | The license file that is managed by Minitab License Manager supports some other Minitab product. To resolve this, you need to create a new license file for Companion. |

### FLEXnet error 34

| Possible cause                                                                                             | Explanation                                                                                                    |
|----------------------------------------------------------------------------------------------------|----------------------------------------------------------------------------------------------------|
| The date differs in excess of 24 hours between the client computer and the Minitab License Manager server. | If the date difference is greater than 24 hours, Minitab License Manager will refuse to grant the license. Reset the clock on the client computer. |

## FLEXnet error 92

| Possible cause                                                                                            | Explanation                                                                                                    |
|----------------------------------------------------------------------------------------------------|----------------------------------------------------------------------------------------------------|
| The MAC address in the license file does not match the MAC address of the Minitab License Manager server. | The MAC address in the license file must match the MAC address of an enabled network adapter on Minitab License Manager. See License Files on page 9 for more information. |

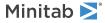

## FLEXnet error 68

| Possible cause                                             | Explanation                                                                                                    |
|------------------------------------------------------------|----------------------------------------------------------------------------------------------------|
| The license file is not configured to allow for borrowing. | Not all licenses are borrow-enabled. Borrow-enabled licenses will have "borrow-enabled" within the text of the license file. |

## FLEXnet error 95

| Possible cause                                                    | Explanation                                                                                                    |
|-------------------------------------------------------------------|----------------------------------------------------------------------------------------------------|
| You are browsing to a license file in a standalone configuration. | Your license type may not support this method. In the Find License dialog box, instead of choosing <b>Specify the License File</b> , choose <b>Specify the License Server System</b> . Type the server name. For example, type @localhost. |

## FLEXnet error 96

| Possible cause                                                                                                    | Explanation                                                                                                    |
|----------------------------------------------------------------------------------------------------|----------------------------------------------------------------------------------------------------|
| Firewalls or network configurations are blocking communications between the client computer and the Minitab License Manager server. | The client computer must be able to communicate with the Minitab License Manager server over two ports: the Minitab License Manager (Imgrd.exe) port and the minitab vendor daemon (minitab.exe) port. You can use telnet to test communications. See the Minitab License Manager log file on page 21 to determine which port numbers are used. See Specifying ports on page 14 to manually configure ports. |
| The Minitab License Manager service is not running on the license server.                                                           | The Minitab License Manager service must be running to process license requests for Companion.                                                                                                    |

## FLEXnet error 97

| Possible cause                                                                                            | Explanation                                                                                                    |
|----------------------------------------------------------------------------------------------------|----------------------------------------------------------------------------------------------------|
| The MAC address in the license file does not match the MAC address of the Minitab License Manager server. | The MAC address in the license file must match the MAC address of an enabled network adapter on Minitab License Manager. See License Files on page 9 for more information.                                                                                                    |
| The license expired.                                                                                      | The expiration date for your license is specified in the license file. Companion is not usable after the expiration date. See License Files on page 9 for more information.                                                                                                    |
| The network adaptor on the Minitab License Manager server is disabled.                                    | The network adaptor card must be enabled for the Minitab License Manager server to verify the MAC address. Without this, Companion cannot start. This issue is most commonly encountered with laptop computers that may change the status of a network card under various conditions. |
| The license file was modified.                                                                            | You can make a few valid changes to the license file, such as specifying a port number. Most other changes will corrupt the license file, making it unusable to Minitab License Manager.                                                                                              |

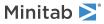

| Possible cause                                                                    | Explanation                                                                                                    |
|-----------------------------------------------------------------------------------|----------------------------------------------------------------------------------------------------|
| The date is incorrect on the computer that runs Minitab License Manager software. | Minitab installations are sensitive to the computer's date.                                                                                                    |
| Minitab License Manager is installed to C:\FlexLM\Minitab.                        | Minitab License Manager should not be installed to this directory. Uninstall Minitab License Manager and install to a different directory.                                                                      |
| The Minitab License Manager service is not running on the license server.         | The Minitab License Manager service must be running to provide license requests for Companion.                                                                                                    |
| Minitab License Manager is using a different communication port than expected.    | Multiple FLEXIm license managers may be running on this server, which caused the Minitab License Manager to use a different port. See To specify a license manager port on page 14 to manually configure ports. |

### FLEXnet error 104

| Possible cause                                                                                                    | Explanation                                                                                                    |
|----------------------------------------------------------------------------------------------------|----------------------------------------------------------------------------------------------------|
| You attempt to borrow a license that is past either the expiration date in the license file or a set limit in the options file. | You cannot borrow a license that is past the expiration date of the license file. If the specified end date for borrowing is before the expiration date, the options file may contain limits on borrowing. See Options file on page 15 for more information. |

## Minitab License Manager fails to start

If the Minitab License Manager service fails to start, you may see the following error message:

The Minitab License Manager service on Local Computer started and then stopped. Some services stop automatically if they have no work to do, for example, the Performance Logs and Alerts Services.

Use the following table to troubleshoot the problem:

| Possible cause                                                                               | Explanation                                                                                                    |
|----------------------------------------------------------------------------------------------|----------------------------------------------------------------------------------------------------|
| The license file (minitab.lic) is not in the Minitab License Manager installation directory. | Minitab License Manager browses to C:\Program Files (x86)\Minitab\License Manager for the license file. Ensure that minitab.lic is at this location.                                                                                                    |
| The license file is not named correctly.                                                     | The license file must be named "minitab.lic" (unless this default value was modified later). Make sure that the file is not named minitab.lic.txt (a common mistake). Confirm that the file does not end with .txt. Right-click the file, choose <b>Properties</b> , and verify that <b>Type of file</b> is <b>License</b> and not <b>Text Document</b> . |
| Extra text is in the license file.                                                           | Some text editors, such as WordPad, may add unwanted content to your file. See Sample license file on page 9 for an example of a license file with no unnecessary text. Open the file in Notepad.                                                                                                    |

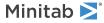

| Possible cause                                                                                                    | Explanation                                                                                                    |
|----------------------------------------------------------------------------------------------------|----------------------------------------------------------------------------------------------------|
| Minitab License Manager does not have permission to write the log file (minitab.dl) to the directory specified in the Config Services tab of LMTOOLS. | By default, Minitab License Manager creates minitab.dl in C:\Programdata\Minitab\License Manager. You can specify a different directory with LMTOOLS (Imtools.exe). Make sure that the account that runs the Minitab License Manager service has write access to this directory. |
| Minitab License Manager server has non-ANSI characters in its name.                                                                                   | For best results, install Minitab License Manager to a computer with only ANSI characters in its name.                                                                                                    |

## Web site errors

### Access Denied

If you try to log in to the Minitab multi-user license management web pages and you are not an authorized user, the Access Denied error message may appear. For more information, see Step 1: Designate authorized users of multi-user licensing web pages on page 4.

### Unable to Proceed: Entitlements Not Available

If you log in to the multi-user license management web pages to create license files and there are no valid orders for your organization, the message <code>Unable to Proceed: Entitlements Not Available appears</code>. Contact your Minitab Sales Representative.

## Online resources

The following online resources are available:

- Troubleshooting solutions at https://support.minitab.com/installation/
- The latest downloads for Minitab multi-user products at https://www.minitab.com/downloads/
- The latest documentation for Minitab multi-user products at https://www.minitab.com/support/documentation/
- The FlexNet Publisher License Administration Guide at https://www.minitab.com/uploadedFiles/Documents/license-management/FlexNetLicenseAdminGuide.pdf

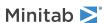

## Index

#### A

administrative installation 16 authorized users of web pages 4

#### В

borrowing a license 7

#### C

checking for updates 13 command line installation 16 configuration file 16 creating license files 5

#### D

debug file 25 deployment 16 documentation online 25 downloads online 25

#### Ε

expired license 23

#### E

firewalls 23 FLEXnet license errors 22

#### G

group policy usage 20

#### ı

installation
configuration 4
configuration file 16
quick start 4
troubleshooting 21

#### L

license coordinator 4 license file creating 5 troubleshooting 24 license files 9
license type
change 13
LMTOOLS 14, 21
log files 21
Minitab License Manager log file 21

#### M

MAC address 5
Minitab License Coordinator 4
Minitab License Manager 8
administrative tools and procedures
14
checking status 21
troubleshooting 21
utility 14
minitab.dl 25
minitab.lic 9
multi-user licensing 4
multi-user licensing web pages 4, 5

#### Ν

network adaptor 23 networked configuration 7

#### 0

online resources 25 options file 15

#### P

ports 14 license manager 14 vendor daemon 15

#### R

renewing licenses 12

#### S

single-user licensing 4 software updates 13 standalone configuration 8 system requirements 6

#### Т

troubleshooting debug file 25

expired license 23 FLEXnet license errors 22 installation 21 license file 24 Minitab License Manager 21, 24 minitab.dl 25 network adaptor 23

#### U

updates 13